# **Aktuell - inklusive aller Updates**

# **Start**

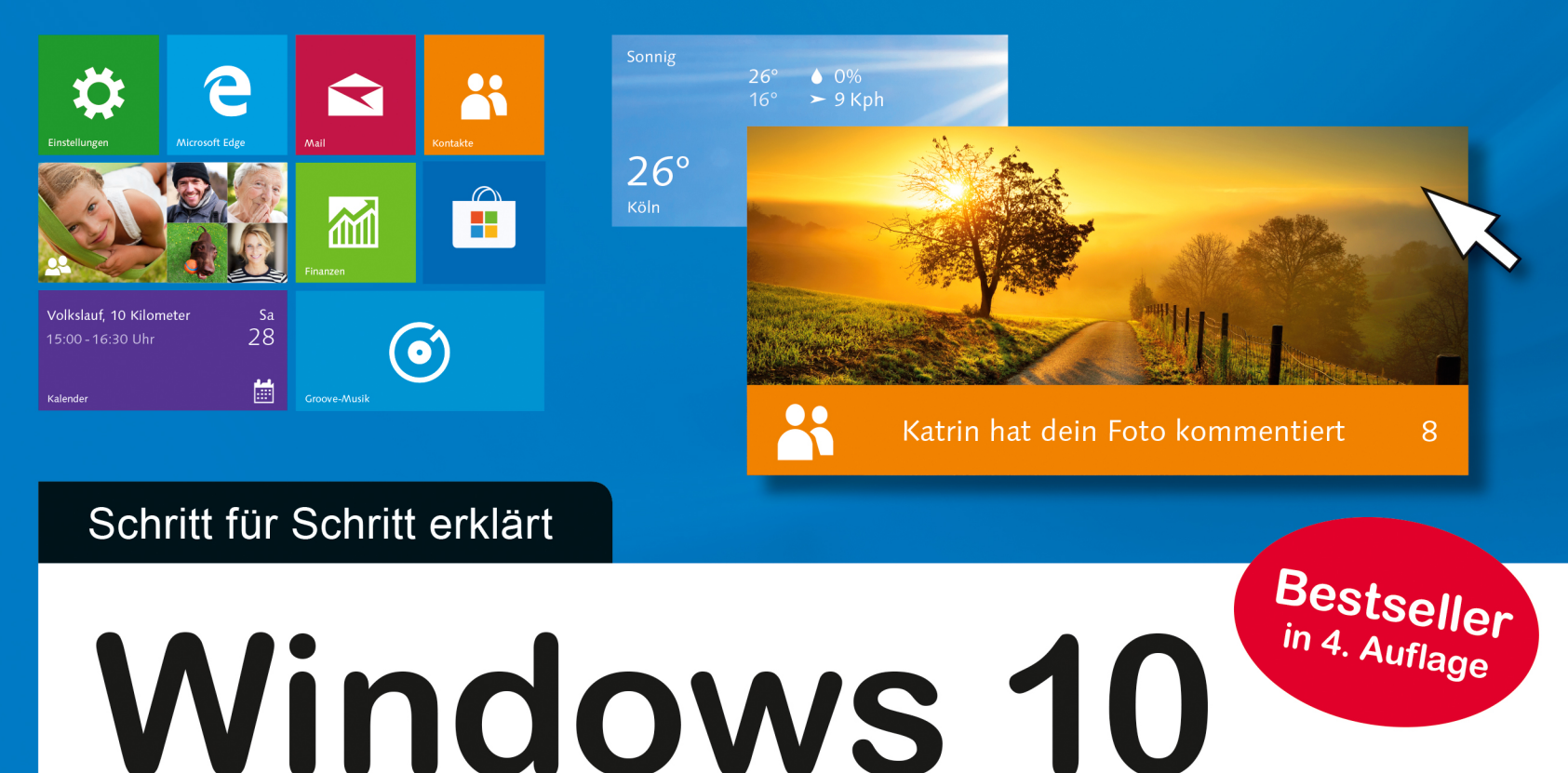

- Apps und Programme, Internet, E-Mail, Dateien, Netzwerke, Sicherheit u.v.m.
- Mit praktischen Anleitungen, Hintergrundwissen und Empfehlungen
- Windows 10 kurz und bündig erklärt

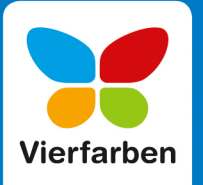

**Jörg Hähnle** 

# **Welche Editionen von Windows 10 gibt es?**

Microsoft hat die Zahl der verschiedenen Editionen auf drei reduziert. Für den privaten Anwender gibt es Windows 10 Home und Windows 10 Pro, für Unternehmen Windows 10 Enterprise. Der Vollständigkeit sei erwähnt, dass es auch noch sogenannte *N-Versionen* gibt, als z.B. Windows 10 Home N oder auch Windows 10 Pro N. Hierbei handelt es sich um Versionen, die ohne den Windows Media Player ausgeliefert werden, sich ansonsten aber nicht von den anderen Versionen unterscheiden. Das *N* im Namen steht für *Not with Media Player*. Der Hintergrund: Bereits 2005 sah eine EU-Kommission einen Wettbewerbsvorteil durch die Integration des Media Players in Windows und verlangte von Microsoft, sein Betriebssystem künftig auch ohne den Media Player anzubieten.

Windows 10 Pro verfügt gegenüber Windows 10 Home zusätzlich über erweiterte Netzwerk- und Datenverschlüsselungsfunktionen und ist für den Einsatz im Büro oder in kleinen Betrieben gedacht. Weitere Informationen zu den einzelnen Versionen finden Sie auch direkt bei Microsoft unter *[http://windows.microsoft.com/de-DE/](http://windows.microsoft.com/de-DE/windows/compare) [windows/compare](http://windows.microsoft.com/de-DE/windows/compare)*.

Neu hinzugekommen ist Windows 10 S. Bei dieser speziellen Version können Sie nur Apps aus dem Microsoft Store installieren, nicht jedoch herkömmliche x86-/x64-Anwendungen. Ein Wechsel von Windows 10 S auf Windows 10 Pro ist kostenpflichtig möglich. Die S-Version wird als eigenständige Version aber ohnehin wohl nicht mehr lange verfügbar sein. Stattdessen soll es die Windows-10- Home- und Pro-Varianten jeweils auch mit einem voreingestellten S-Modus geben. Sobald verfügbar, wird Microsoft weitere Details hierzu unter *<https://www.microsoft.com/de-de/>* veröffentlichen.

Die Tabelle rechts zeigt Ihnen die wichtigsten Funktionen und Unterschiede der für Sie relevanten Windows-Editionen.

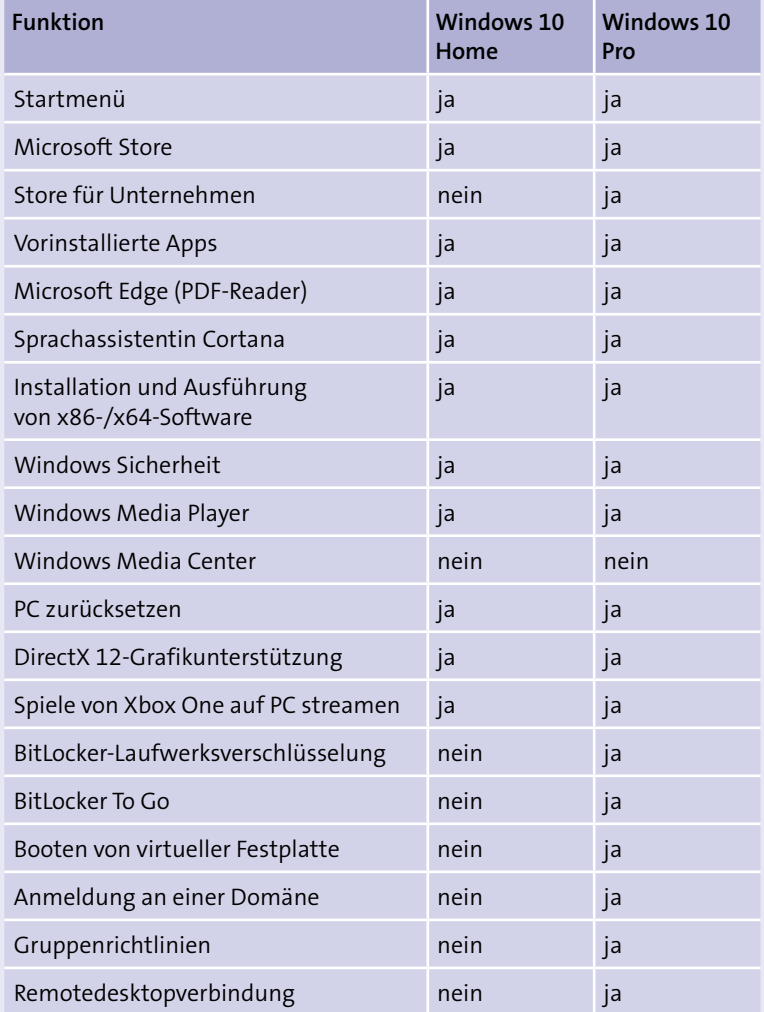

# **Windows 10 installieren und einrichten**

## **Windows 10 von einer DVD/einem USB-Stick installieren**

Windows 10 wird im Handel auf DVD-ROM und auf einem USB-Stick zum Kauf angeboten. Bei einigen Onlinehändlern gibt es zusätzlich die Möglichkeit, das Betriebssystem als Download zu erwerben. Diese Anleitung beschreibt die Installation von einer DVD bzw. von einem USB-Stick und kann auch genutzt werden, wenn auf Ihrem Rechner bereits Windows 10 ausgeführt wird und Sie das System komplett neu aufsetzen möchten, z.B. nachdem Ihr PC mit Schadsoftware infiziert wurde, die sich nicht mehr entfernen lässt. Damit Ihr PC direkt von der Windows-DVD bzw. dem USB-Stick starten kann, müssen Sie zuvor im BIOS/UEFI die Startreihenfolge (auch *Bootreihenfolge*) ändern und Ihr DVD-/USB-Laufwerk an die erste Stelle setzen. Wie Sie ins BIOS/UEFI gelangen, erfahren Sie im Handbuch zu Ihrem Computer (siehe auch den Kasten »Startreihenfolge im BIOS/UEFI abändern« auf [Seite 324](#page--1-0)).

- **1.** Legen Sie nach Änderung der Startreihenfolge im BIOS/UEFI (siehe oben) Ihren Windows-Datenträger in das DVD-Laufwerk ein, oder verbinden Sie den USB-Stick mit Ihrem PC, und starten Sie diesen danach neu. Wenn Sie dazu aufgefordert werden, drücken Sie eine beliebige Taste, um den Startvorgang zu beginnen. Dieser erste Schritt entfällt, wenn Sie stattdessen die Installation direkt aus Windows 7 oder 8.1 heraus starten.
- **2.** Legen Sie im ersten Dialogfenster zunächst **Installationssprache** 1, **Uhrzeit und Währungsformat** 2 sowie **Tastatur oder Eingabemethode** 3 fest. Voreingestellt ist jeweils die deutsche Sprache. Treffen Sie Ihre Wahl, und klicken Sie anschließend auf Weiter<sup>4</sup>
- **3.** Dann klicken Sie auf Jetzt installieren **5**, um den Setup-Vorgang zu starten.

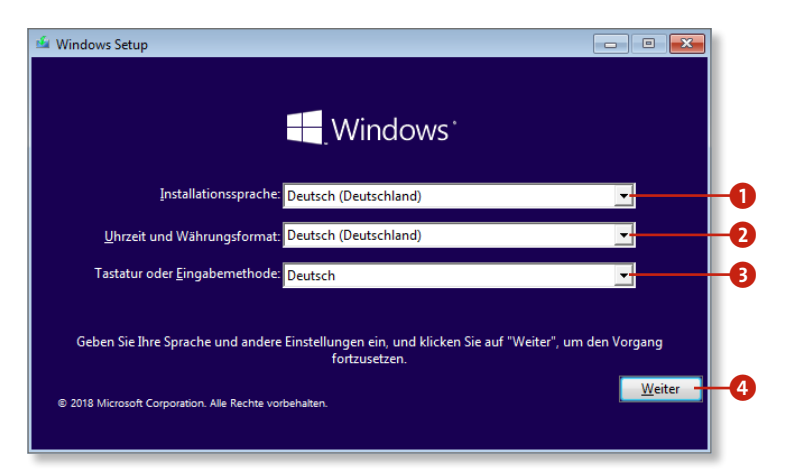

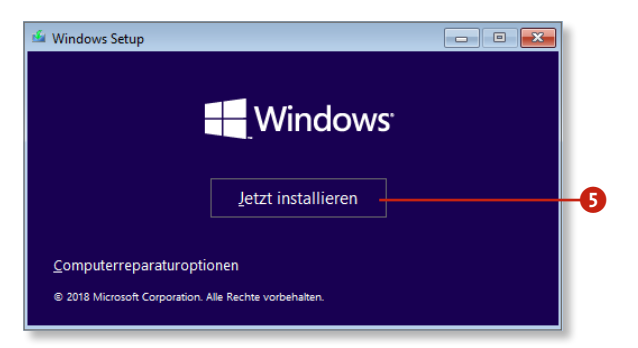

#### **Wo befindet sich der Lizenzschlüssel?**

Wenn Sie Windows 10 separat gekauft haben, finden Sie den Product Key meist als Aufkleber auf der Innenseite der Hülle des Installationsdatenträgers. Haben Sie Windows über das Internet als Downloadversion erworben, erhalten Sie zur Kaufbestätigung eine E-Mail mit dem Lizenzschlüssel. Drucken Sie diese Mail am besten gleich für Ihre Unterlagen aus.

- **4.** Geben Sie nun den Product Key Ihrer Windows-Version ein, und klicken Sie anschließend auf **Weiter**.
- **5.** Es folgen die Lizenzbedingungen. Akzeptieren Sie diese, indem Sie ein Häkchen vor der Option **Ich akzeptiere die Lizenzbedingungen** setzen und danach erneut auf **Weiter** klicken.
- **6.** Für die saubere Neuinstallation klicken Sie anschließend auf **Benutzerdefiniert** 6.
- **7.** Im nächsten Schritt wählen Sie die Partition aus, auf der Windows 10 installiert werden soll  $\bullet$ . (Für die Installation der 64-Bit-Version benötigen Sie mindestens 20 GB freien Speicherplatz, für die 32-Bit-Version 16 GB.) Klicken Sie danach auf die Schaltfläche **Weiter** 8.
- **8.** Nun werden die Windows-Dateien kopiert und für die Installation vorbereitet. Die Installation läuft ab jetzt selbstständig ohne Ihr weiteres Zutun ab. Eine Neuinstallation dauert ca. 25 Minuten, ein Upgrade kann durchaus auch eine Stunde dauern. Ist die Installation abgeschlossen, muss Windows noch eingerichtet werden. Dieser Vorgang wird im Abschnitt »Windows einrichten« ab [Seite 28](#page-4-0) beschrieben.

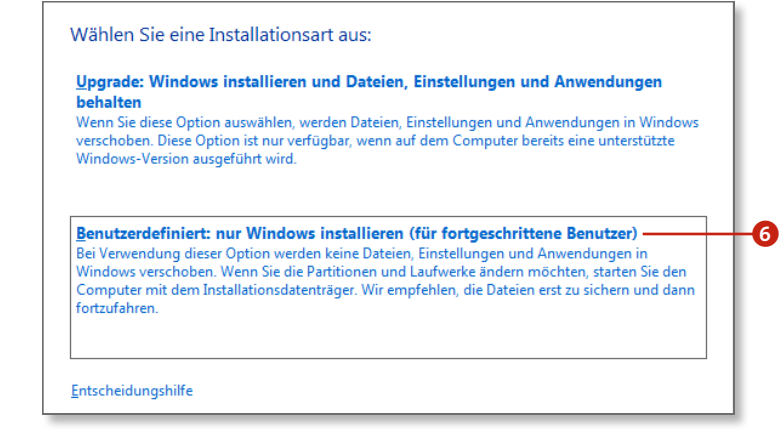

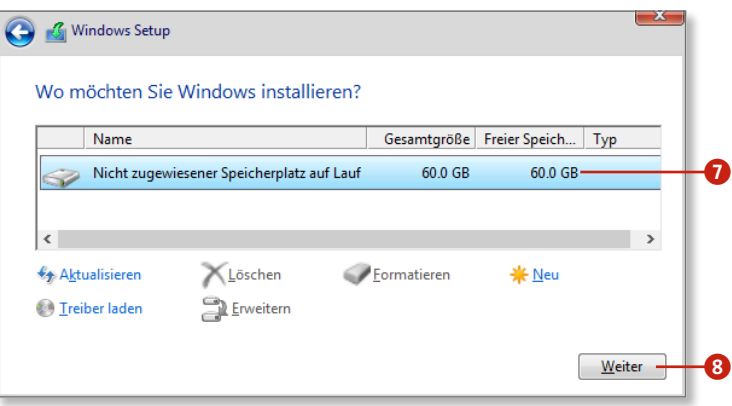

#### **Übernahme persönlicher Dateien**

Installieren Sie Windows 10 als Upgrade von Windows 7 oder 8.1, können Ihre persönlichen Dateien, Einstellungen und Programme übernommen werden. Anwender von Windows XP und Windows Vista müssen allerdings eine komplette Neuinstallation durchführen, bei der alle auf dem Rechner gespeicherten Daten verloren gehen.

## <span id="page-4-0"></span>**Windows einrichten**

Nach der Installation steht die Erstkonfiguration an. Alle Einstellun gen können Sie zwar auch später noch vornehmen, viele Optionen sind allerdings schwer zu finden.

- 1. Cortana meldet sich zu Wort und fragt zunächst Region <sup>1</sup>und Tastaturlayout ab. Haben Sie ein Mikrofon an Ihrem PC ange schlossen, können Sie die Fragen mündlich mit Ja oder Nein be antworten, oder Sie klicken auf die entsprechenden Schaltflächen.
- **2.** Geben Sie nun an, für wen der Computer eingerichtet werden soll. Als Privatanwender markieren Sie die Option **Für persönli che Verwendung einrichten** 2, und klicken dann auf **Weiter**. Soll der PC hingegen als Firmenrechner genutzt werden, wählen Sie **Für eine Organisation einrichten** 3 .
- **3.** Wenn Sie bereits über ein Microsoft-Konto verfügen, geben Sie die dazugehörige E-Mail-Adresse 4 ein. Falls dies nicht der Fall ist, klicken Sie auf **Konto erstellen** 5. Sie können sich aber auch ohne Microsoft-Konto anmelden und dieses später anlegen.
- **4.** Für eine Anmeldung ohne Microsoft-Konto wählen Sie den recht unscheinbaren Menüpunkt **Offlinekonto** 6. Geben Sie einen Benutzernamen, ein Kennwort und einen Kennworthinweis ein, und klicken Sie anschließend auf **Weiter** .
- **5.** Windows schlägt Ihnen vor, dass Sie eine PIN zur Anmeldung am System erstellen sollten. Sie können dieser Aufforderung nachkommen oder den Schritt überspringen. Die PIN können Sie jederzeit ändern oder die Vergabe nachholen (siehe »Mit einem PIN-Code bei Windows anmelden« auf [Seite 207\)](#page--1-0).

## **Einstellungen nachträglich ändern**

Um diese Einstellungen später zu ändern, lesen Sie die Anlei tung »App-Einstellungen für Datenschutz und Privatsphäre« ab [Seite 320](#page--1-0).

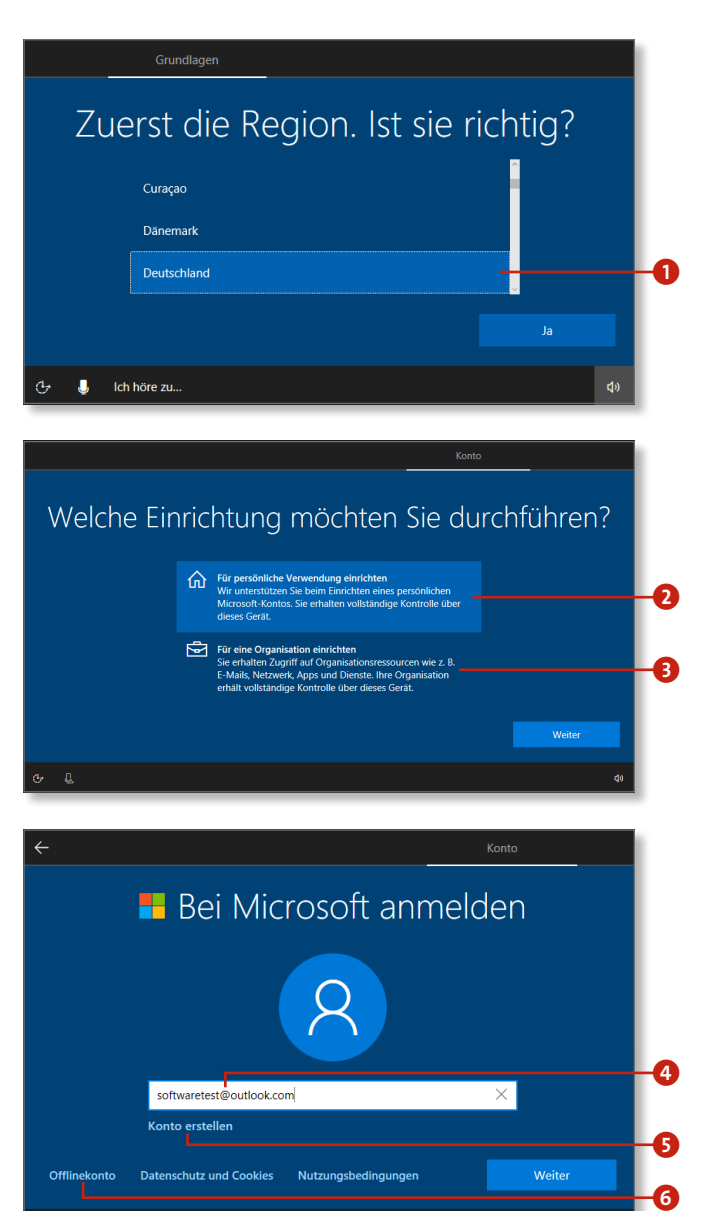

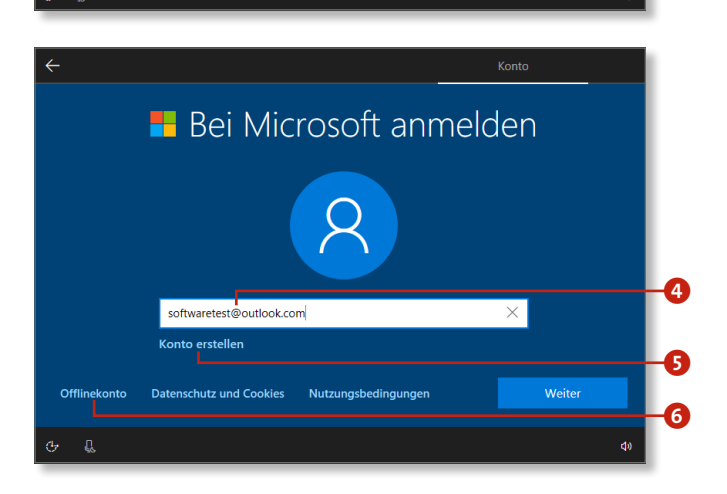

- **6.** Überspringen Sie die Eingabe Ihrer Mobilfunknummer, indem Sie auf **Später erledigen** klicken. Die Preisgabe Ihrer Telefonnummer ist nicht erforderlich. Wie Sie Ihr Smartphone mit Windows verbinden können, lesen Sie im Abschnitt »Ein Smartphone mit dem Computer verbinden« ab [Seite 248](#page--1-0).
- **7.** Haben Sie sich in Schritt 3 mit einem Microsoft-Konto angemeldet, werden Sie jetzt gefragt, ob Sie Ihre Bilder und Dokumente automatisch auf OneDrive speichern möchten. Diese Funktion können Sie später in den Einstellungen zu OneDrive wieder ändern. Treffen Sie Ihre Wahl 7.
- **8.** Cortana möchte Zugriff auf Informationen wie z.B. Ihre Position, Kontakte, E-Mails etc. erhalten. Zudem können Sie festlegen, ob Sie diesen Dienst mit den Worten »Hey Cortana« starten wollen 8. Möchten Sie Cortana die Nutzung dieser Informationen erlauben, klicken Sie auf **Ja**, andernfalls entsprechend auf **Nein** 9. Im nachfolgenden Dialog können Sie festlegen, ob Sie die Spracherkennung (Cortana) überhaupt nutzen möchten.
- **9.** Nun haben Sie die Möglichkeit, einige Datenschutzeinstellungen vorzunehmen. Über die Schaltfläche **Weitere Informationen** j können Sie ergänzende Hinweise zu den angezeigten Einstellungen aufrufen. Im Zweifel deaktivieren Sie lieber eine Option, Sie können sie später über die Datenschutzeinstellungen auch wieder aktivieren. Klicken Sie schließlich auf **Annehmen** k, um zum nächsten Schritt zu gelangen.

### **Ein Microsoft-Konto später erstellen**

Für die Nutzung einiger Apps wird ein Microsoft-Konto benötigt. Wie Sie nachträglich ein Microsoft-Konto erstellen können, lesen Sie im Abschnitt »Bei Windows anmelden« ab [Seite 30.](#page--1-0) In [Kapitel 7,](#page--1-1) »Windows 10 individuell anpassen«, erfahren Sie, wie Sie ein lokales Konto in ein Microsoft-Konto umwandeln.

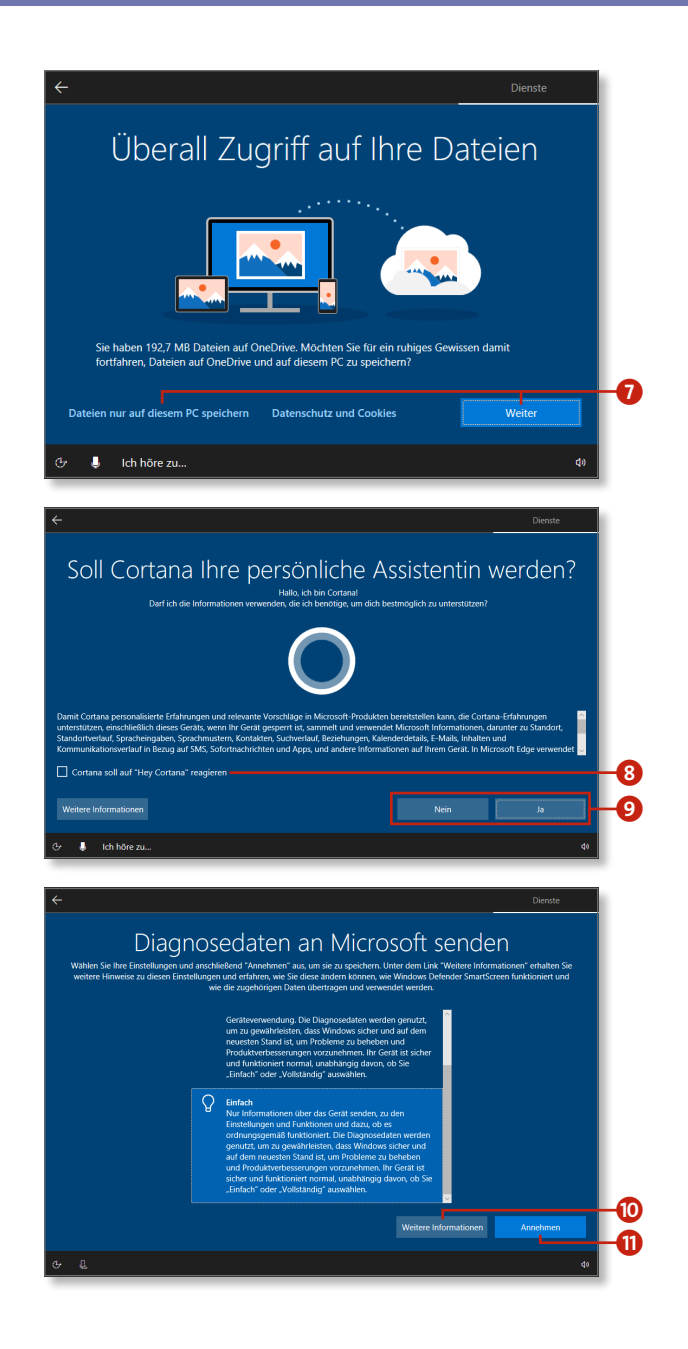